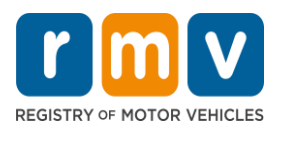

### **Retrieve Police Crash Reports in the Crash Portal**

When the Police Crash Report you requested is available, you will receive an email from the Massachusetts Registry of Motor Vehicle's (RMV).

- The email comes from: DONOTREPLY <MassRMV@service-now.com>
- 1. To access the report in the email, select the "Download Report".

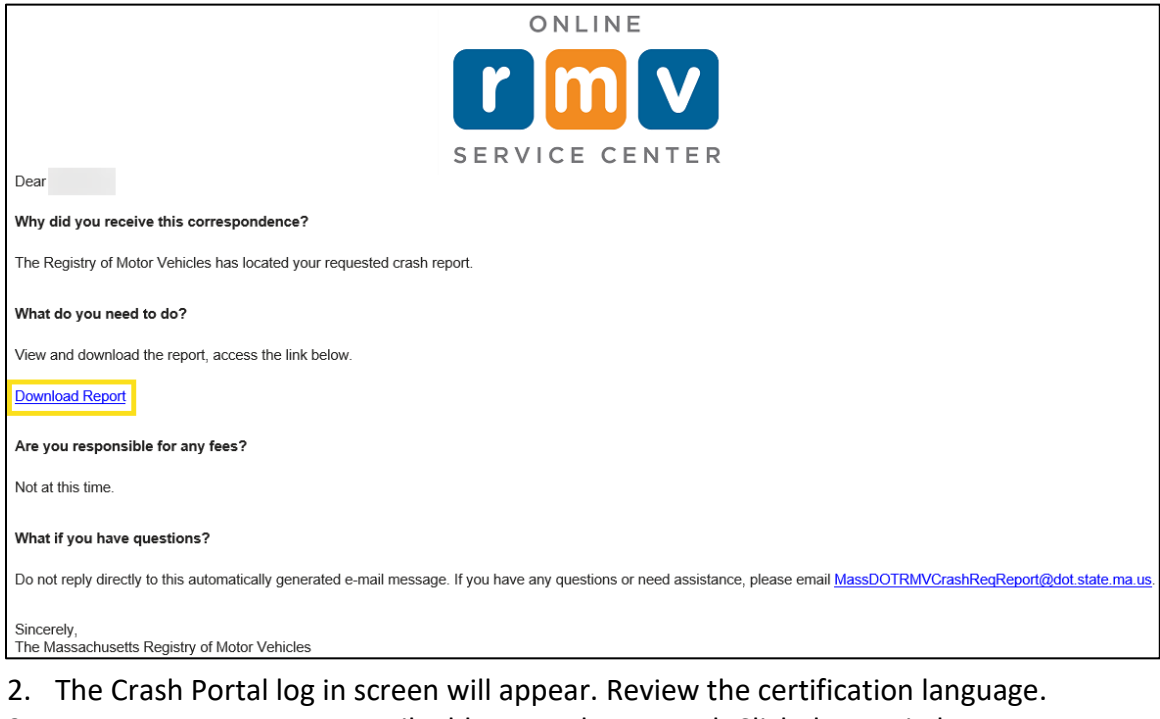

#### 3. Type your User Name email address, and Password. Click the Log in button.

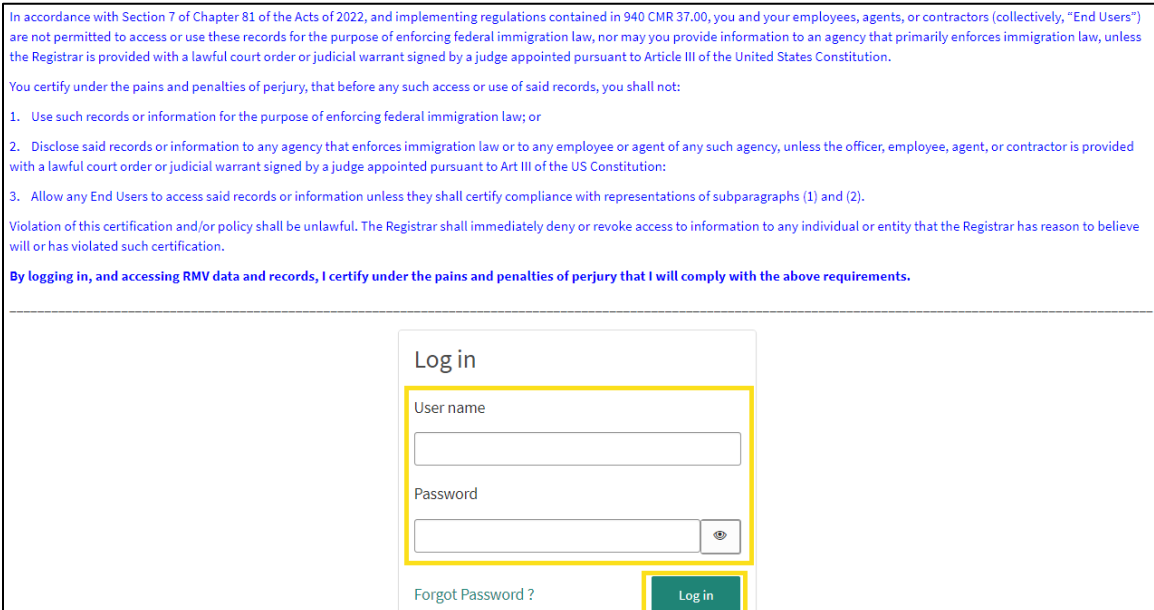

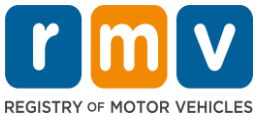

- 4. The Multi-Factor Authentication screen displays.
	- Choose how to access the verification code via an authenticator application or email. Select Continue.

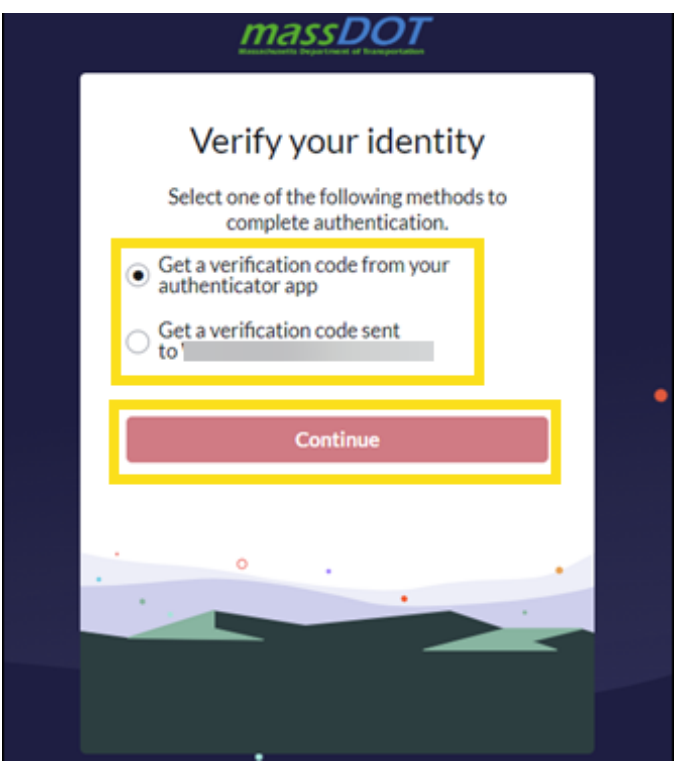

5. Enter the verification code provided. Then select Verify.

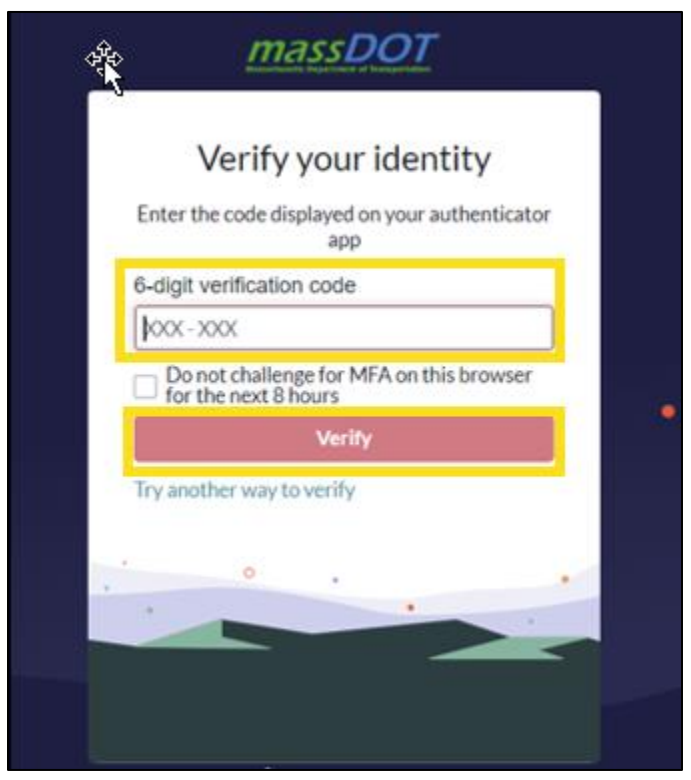

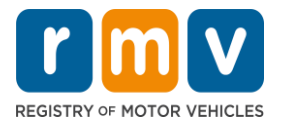

- 6. The details of your request display. The Police Crash Report is available to download in the "Attachments section".
	- Select the PDF of the Police Crash Report, the report will open in a new internet browser tab to download.

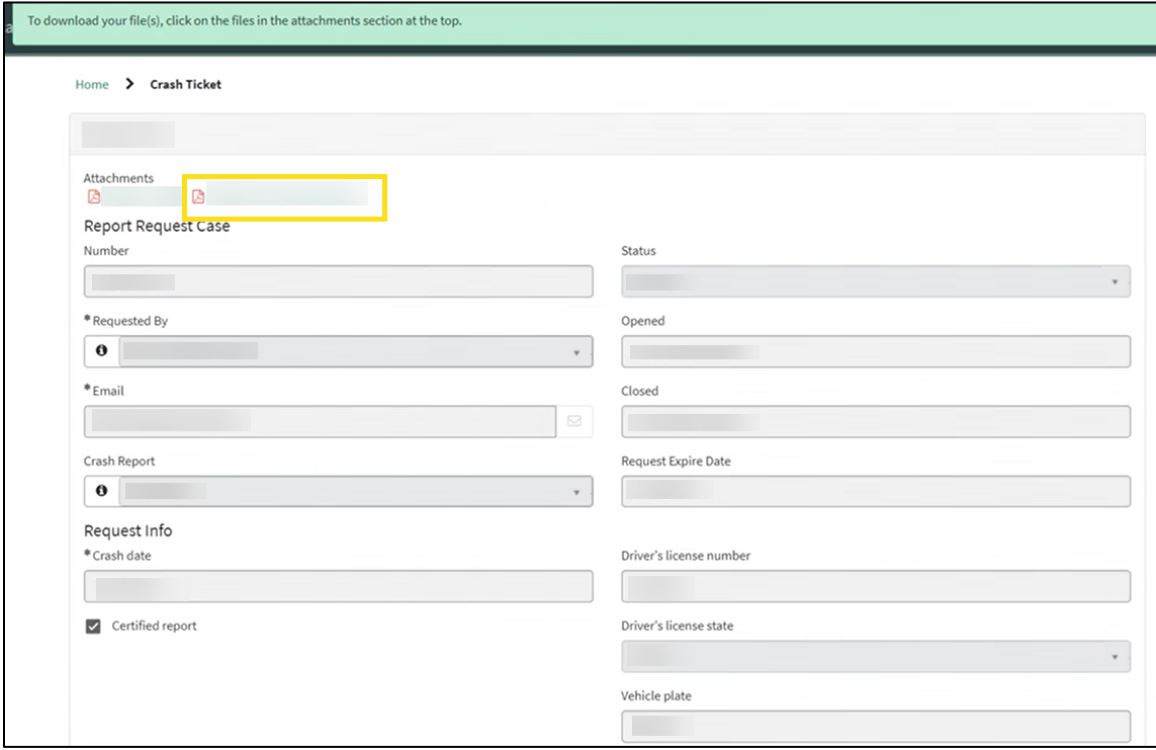

### **Access all Request Police Crash Reports**

 $\overline{\phantom{0}}$ 

To see all your Police Crash Report requests, select "My Requests".

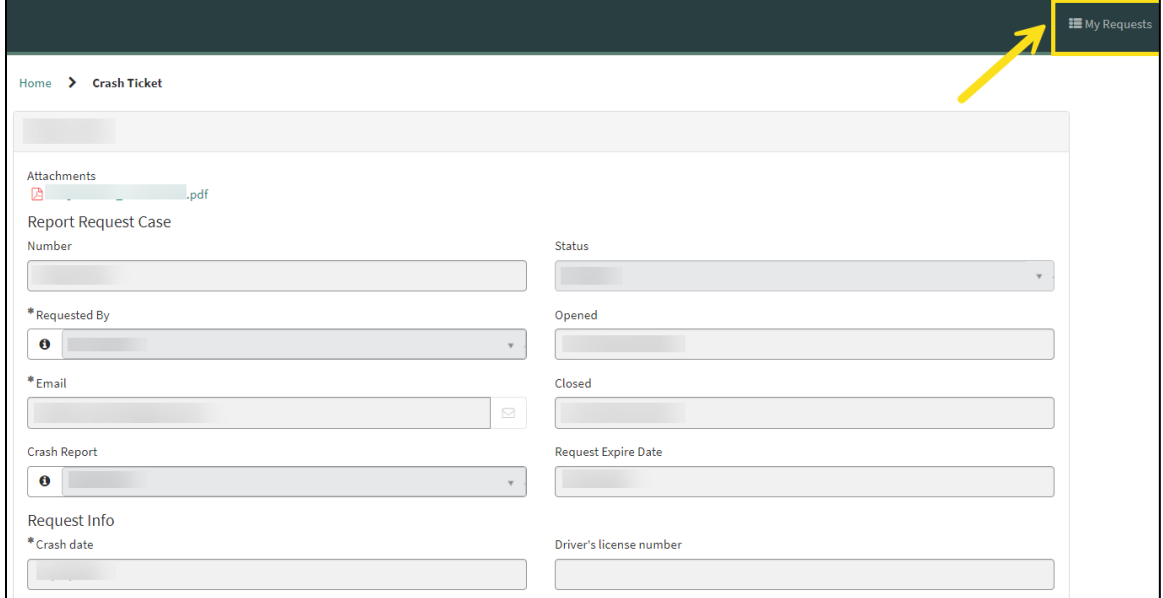

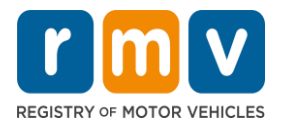

The "My Requests" table displays.

• To review a request, select the applicable Number.

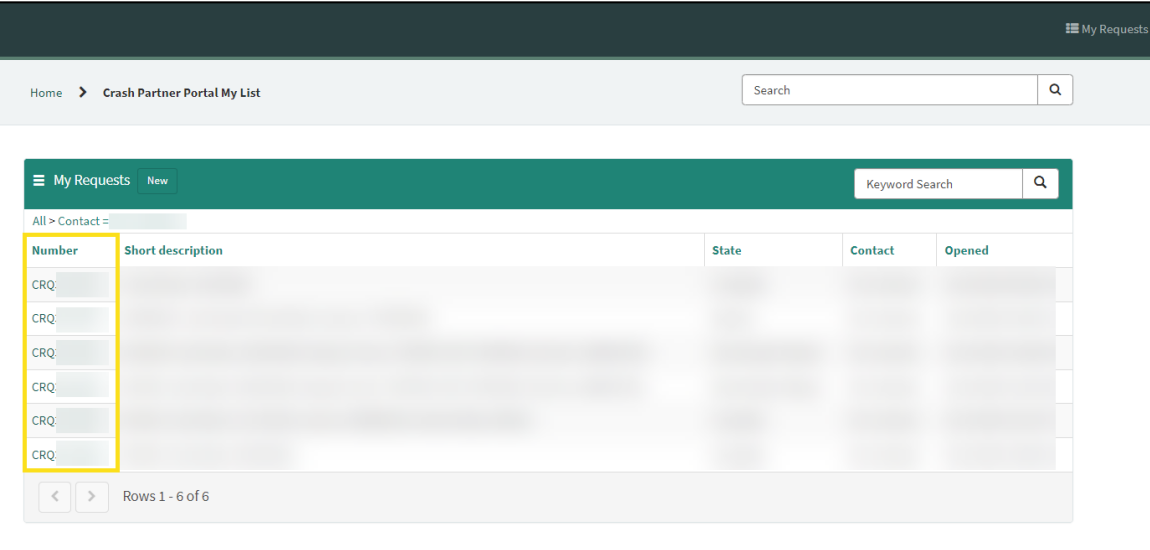

The case will open, and the Police Crash Report is available to download in the "Attachments section".

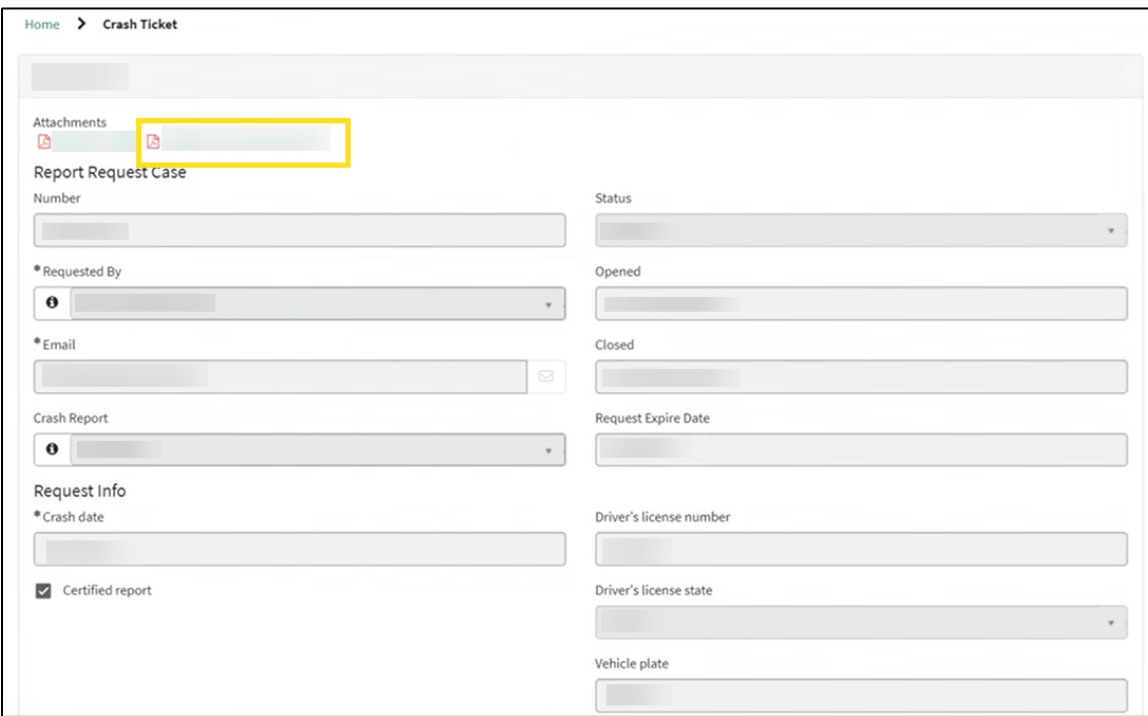

For questions with the Crash Portal, please email [MassDOTCrashReports@dot.state.ma.us](mailto:MassDOTCrashReports@dot.state.ma.us)